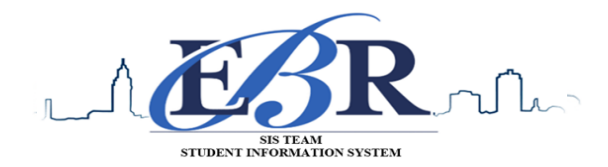

# **End of Year Guide – High School Seniors 2019-2020**

Below are procedures to guide with the closing of the academic school year for the senior class. The individual completing each task **MUST** supply their initials on the provided line to signify the task has been completed.

### **PLEASE Note: Some steps below are repeated depending upon the feedback or other circumstances.**

### **1. Grades Deadline for Teachers\_May12th, 2020 (no later than Noon)**

Principals *MUST* ensure final grades are submitted according to district implemented **DEADLINE**.

**2. Enter Final Averages for Virtual or "Off Campus" Courses \_ May 12th, 2020 (no later than NOON)** Enter the final average for those virtual courses or other types of courses taught off campus school *(ie, Edgenuity, community colleges, technical colleges, universities).* To enter the grades the students have earned do the following:

- Go to *Grades* > *Entry* > Post *Grades Master*  $\implies$  this procedure will allow grades to be posted to *several students in the same class.*
	- **Post Grades Master:** Select 12as the grade level. Enter in the **Progress Report Mode**. Locate the teacher's name and the course, which can be found at the bottom of the screen. Enter grades in the **S1** or **S2** cell, and then click the **SAVE** icon at top. *(OR)*
- *Go to Grades > Entry > Post Grades by Student the <i>Luces* this procedure will allow grades to be posted *to one student at a time.*
	- **Post Grades by Student:** Set for *Progress Report Mode*. Locate the student's name and enter grade earned in **S1** or **S2** or **both semesters**, and then click **SAVE** button.

**NOTE**: If a course a student has earned credit for is **NOT** in the Master Schedule, manually enter the course name, final grade, credit, and name of the site where the credit was earned. To complete this task:

Go to **Transcripts > Entry > Transcript Workstation. (Steps BELOW)**

#### Creating a New Transcript Record for Courses NOT Found in the Course Catalog

- 1. Click the FIND button at the bottom of the screen and select the student name whose transcript needs to be edited.
- 2. Use the top blank line to enter the new record.
- 3. Click in the GRP field on the top blank line. Select the appropriate group from the drop down list.
- 4. Click in the Course field. When the course list shows, close the list using the X at the top right.
- 5. The cursor will now be flashing the Course name field. Type the name of the course. Follow the remaining steps to complete the entry of this transcript record.
- 6. Click in the S-code field. The state course catalog will appear. Sort by the course name; then type the name in the search field to move to the desired course. Or, use the vertical scroll bar to move to the course name.
- 7. Select the state code.
- 8. Enter the information for the different record types according to the next steps.
- 9. EBR uses alpha grades skip the S1n field and enter the S1a for (alpha). There is no need to enter a numeric grade.
- 10. Click in the Year field and select the year earned using the spring date; i.e., a grade earned in school year 1920 would have year 20.
- 11. Repeat the process for S2a.
- 12. Click the S (save cell) At the far right of the top line. Enter the credit values for S1 and S2.
- 13. Click on Course Type To select if a course is "01 Core" or "02 Elective".
- 14. If the grade was earned at a different school, select the Credit Site for each of the credit value entries.
- 15. Click Save The window will return to the workstation screen and the new entry will be found in the appropriate transcript group.

### **3. Review and Update Codes related to Diploma Pathways and Career Options**

For the State Transcript System (STS), update Student Master Special Codes related to diploma pathways. Then update the Career Options codes on the IGP Screen of Student Master.

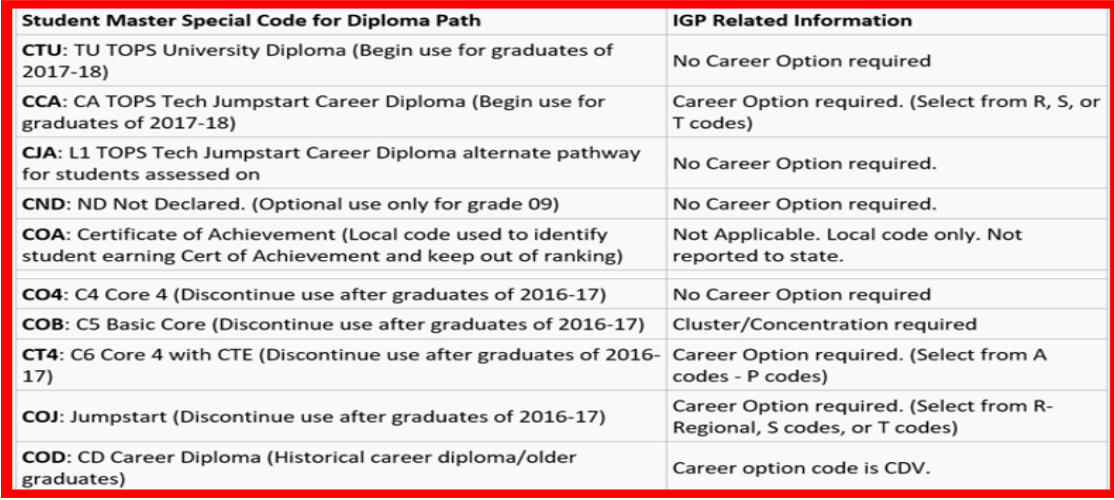

- Go to *Student Master > Loaders > Special Code Loader*. Set for one grade level at a time.
	- Use for Diploma Path, Consent, FASFA, TRA, ACS Act 833 5%, etc…
	- Click to **SAVE** to capture the special codes on students' records

### Fastest Way to Update Career Options codes for CCA (Tops Tech Jump Start), CJA (Jump Start Alt Pathway):

- Go to *Student Master > Loaders > Career Loader*
- Set Special Codes to CCA and or CJA. A career option is required for all students coded as CCA or CJA.
- **Fastest Way to Check Diploma Paths, Career Paths, IBC's and other areas**:
	- Go to *Transcripts > Lists > Carnegie Units Earned*.
	- Set grade level and columns to verify certain academic requirements for students. (ex: test scores, Sped, Pii, pathway, career options, and other areas of importance.)

### **Fastest Way to Update Cluster/Concentration codes for COB (Basic Core) and COD (Career Diploma) Students**

- Go to **Student Master > Loaders > Vocational Concentration Cluster Loader**.
- Set for Special Codes COB and COD.

### **Update Special Codes Related to Privacy in STS**

- **CON:** Consent to share Pii (STS data shared to LOSFA TOPS)
- **DNC:** Do not consent to share Pii (STS data not shared to LOSFA TOPS)
- **Blank:** Do not consent to share Pii (STS data not shared to LOSFA TOPS)

#### **Update Act 833 Special Code if Needed**

- **This code is assigned based upon the student's IEP.**
- Special Code "**ACS: Act 833 EOC Alternate 5% Scale**"
- (Used to identify Act 833 students to ensure 5% calculation on EOC AND handle Y/N of passage of tests for graduation).
- Special Code "**AC8: Act 833 Student** (Used to identify Act 833 students to handle of Y/N of passage of tests for graduation).

#### **Update State Student Information System (SIS) Additional Path Codes**

- **OM2:** Op5 Non Diploma School/Program
- **OM3:** Op6 Connections Pathway (only grade 8)
- **OM4:** Op7 Skills Certificate after Connections Pathway
- **OM5:** Op8 Pursuing GED-HiSet after Connections Process
- **TRA:** Used to identify students classified as Transitional 9<sup>th</sup> Graders ("T9").

### **4. Review/Update IBC's Earned by Students in Current Year**

Some students require IBC's to meet graduation criteria. Any IBC's earned previous school years and before the unplanned closure of schools this term **MUST** be uploaded to the students' academic records/transcript.

### **Fastest way to check IBC's**: Use the **IBC List.**

- Go to **Student Master> Lists > IBC List.**
	- Scroll to the right looking for the **column** labeled **IBC Code**.
	- $\triangleright$  Verify ALL students have the required/earned IBCs listed in their academic record or their special codes.

### **Ensure all earned IBCs are uploaded in JCampus and in STS using the following steps:**

- Scan missing IBCs and upload to the student's Doc Archive (Student Master or Transcript Workstation / Action / Doc Archive /IBC.)
- Upload the missing IBC using the IBC Editor located in IGP Screen or Transcript Workstation.
- After upload, submit a request to SIS Team to have the IBCs uploaded in STS.
- Verify the IBCs have been attached to the students' transcripts in STS. **(If it does not appear there contact SIS Team via email sisteam@ebrschools.org)**
- Follow current IBC procedure established during the training.

### **Jump Start Seniors that do not complete IBC requirements**

- The code "**919 Covid-19 Waiver**" is for SENIORS **ONLY**, who has **NOT** earned any IBCs toward graduation requirements.
- This will be entered in the IBC 50 record editor. (See code right.)
- DAS users will **NOT** have to link a document for this code.

### **5. Check for Missing Grades (COMPLETE MORE THAN ONCE)**

### **[Missing](http://wiki.edgear.net/wiki/w/index.php?title=Missing_Grades_Audit) Grades Audit** Go to *Grades > Entry > Missing Grades Audit*

- The Missing Grade Audit aids in identifying students that are missing a grade(s) for a grading period(s).
- This is important due to the fact that a missing grade for ANY grading period will result in a final grade not being generated for the course.
- After calculating semester grades, this report is useful to check for missing semester averages. Use the snapshot below to assist with running the Missing Grade Audit Report.

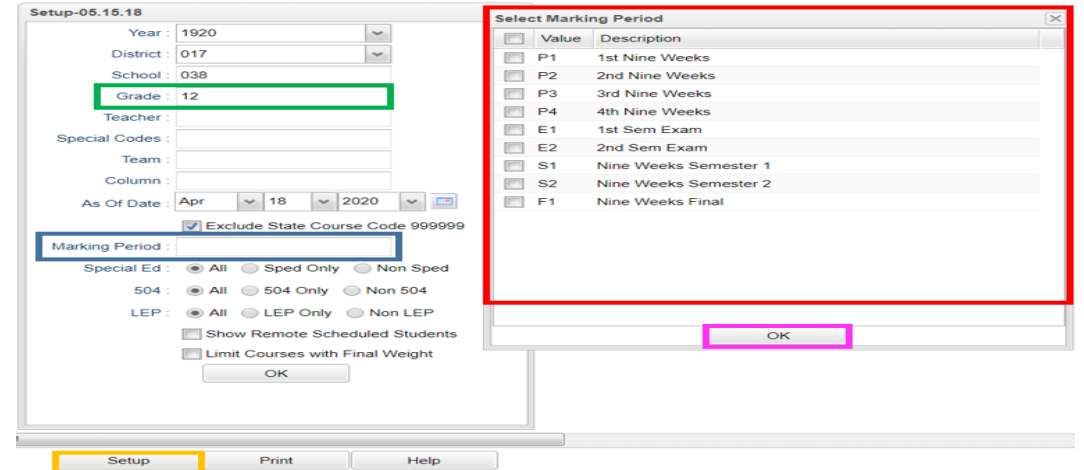

- Click the Setup tab.
- The SETUP box will open. Select a GRADE level and a MARKING PERIOD.
- The SELECT MARKING PERIOD box will open up.
- Select the desire grading period and click OK.
- **6. [Incomplete](http://wiki.edgear.net/wiki/w/index.php?title=Incomplete_Grade_Audit) Grade Audit (COMPLETE MORE THAN ONCE)**

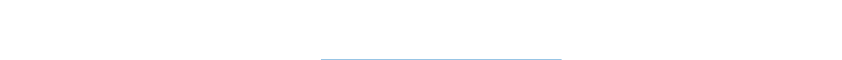

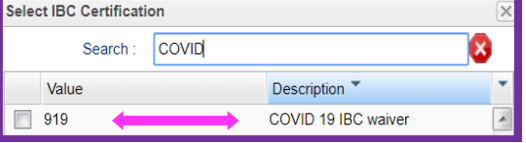

- An **"I"** (incomplete) as a grade for any assignment will result in an "I" appearing as the student's grade for the course.
- The **"I"** is removed when the teacher replaces the **"I"** with a valid grade for the assignment. Once the incomplete grade is replaced, the teacher has to click "**SAVE**" and "**RECALCULATE GRADES**" all of which is completed in CLASSROOM.

## **7. \_\_\_Import EOC Scores**

Usually EOC scores are imported to students' academic records through the Accountability Department; however, there will be times scores will have to be manually entered.

 **To enter missing test scores** *Grades > Entry > Test Score Editor* **(\*\*Remember, only one designee per school site will have the credential to make updates in the Test Score Editor. The designee MUST have attended training and submitted a signed "Security Oath".)**

- Setup GRADE LEVEL, TEST type (EOC and/or LEAP, and STUDENT.
- **Enter scores accurately, according to the documentation then click green <b>SAVE** cell.
- Test exemptions are entered in the same matter as missing test scores. All the tests the student is EXEMPTED from be noted. (ie… a student exempted from all math tests MUST have exempt as the result for Algebra I and Geometry.)

## **8. \_\_\_\_Verify Seniors' Test Scores**

**Note:** The message: **The above named student has passed all required components of the Graduation Test: "YES"** must appear on all graduates' transcripts, who are earning a high school diploma. Those students earning a **Certificate of Achievement (COA)** do have to meet the testing requirements.

Use one method below to verify test scores for graduation:

- Go to **Transcripts> List > Carnegie Units Earned Report** Focus on the columns "**PATH**" and "**TEST**" on the setup box. **(OR)**
- Go to **Grades> Lists> Mass Print Test Score Cards** Run the Mass Print Test Scores and bulk print the test score cards for students.

**Final note**: If the **"YES"** still does NOT appear in the message: **The above named student has passed all required components of the Graduation Test,** the student's co-hort year needs to be added to the academic record.

**COVID-19 Tip**: Use the "Student" field to work with one student at a time when entering student test results.

### **Met Assessment Requirements for Graduation**

- o Normally this is a Y/G/A/E value for various reasons.
- o For this year's seniors (including 5th & 6th year) the LEAP 2025/EOC requirements have been waived. This waiver will be reported as a "C" code for any senior that meets the following:
	- Enrolled in the academic school year 1920
	- Ends the  $12<sup>th</sup>$  grade year without an SBLC retention code assigned at the end of this academic year
	- Does not have a Y/G/A/E already being reported on student's academic record for SY1920
- $\circ$  *STS Export will build the "C" code automatically based upon the LDOE requirements listed above. School counselors DO NOT have to enter anything.*
- o The STS build will display a warning for each student assigned the "C" code to meet graduation requirements.

The "C" code will be visible in the Carnegie Units Earned Report in the column showing met all assessment requirements. **See below:**

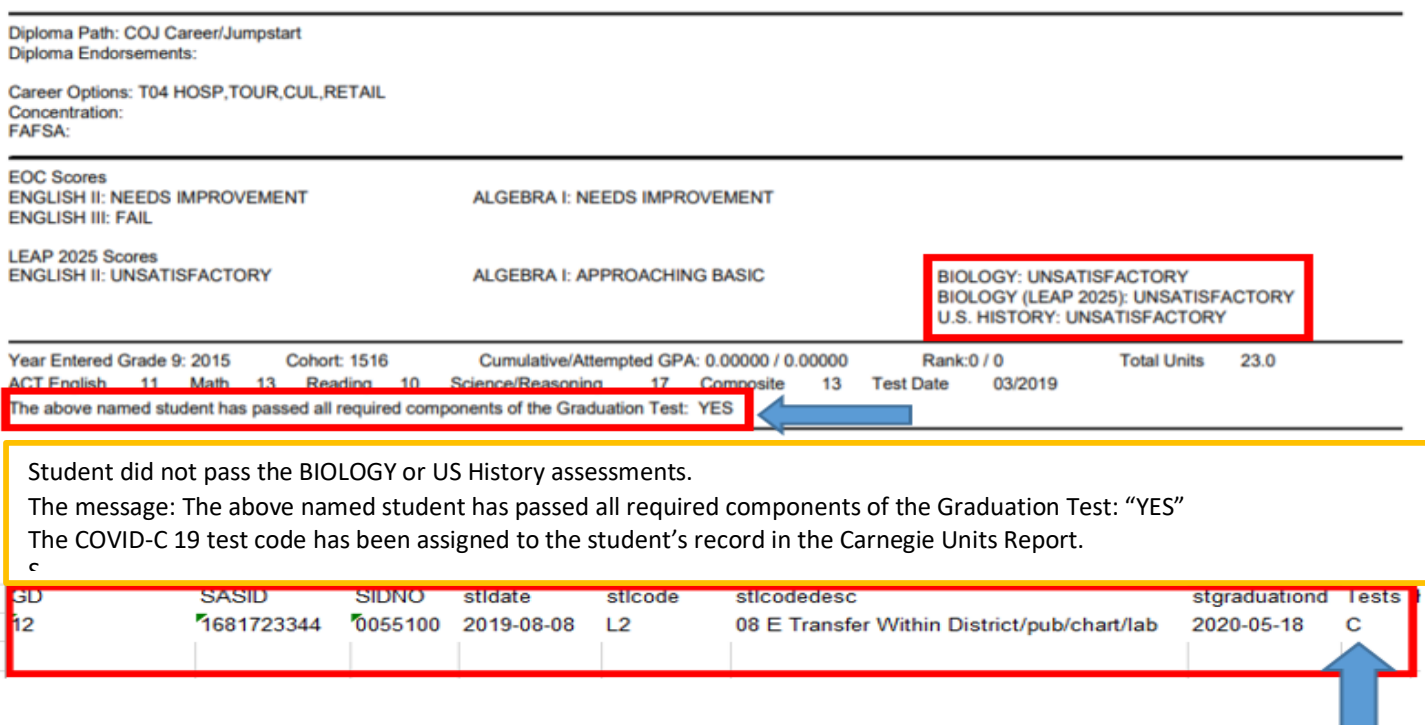

### **9. \_\_\_\_\_Calculate Semester Averages (COMPLETE MORE THAN ONCE)**

For SENIORS only run an initial calculation of final averages to review and check. The  $9^{th} - 11^{th}$  graders will be completed at a later date. See below how this will be complete.

 **Go to** *Grades > Lists > Report Cards.* At the bottom of the screen, click the "**Mass Calc Sem/Final Grades**" button.

### **10.\_\_\_\_\_Check for Missing Semester Averages**

Basically, this is a repeat of **Check for Missing Grades** (5).The main focus is the final averages appearing for S1 or S2.

- Use the Missing Grade Audit to check students have semester grades for those courses requiring grades.
- Missing semester grade?
	- Ask teacher to enter the missing grade and recalculate grade in CLASSROOM **(OR)**
	- Go to **Post Grades by Student** and manually enter the semester grade
- **11.\_\_\_\_\_Repeat Mass Calculate Semester/Final Averages (COMPLETE MORE THAN ONCE)**
	- Go to **Grades > Entry > Post Grades Master > Admin > Mass Calculate Sem/Final Averages**
	- Due to changes made in CLASSROOM. The final average will have to be mass recalculated.
	- **Concentrate on SENIORS only at this time. The other grades will be completed at a later date.**

### **12.\_\_\_\_\_Run an Initial Cumulative GPA Ranking Report**

This report is used to verify students have met the credits required to graduate and to see the rankings of students among peers.

- Go to Transcripts > Transcript Workstation**>** Action**>** Rank Report.
- **Ranking Setup Screen**: Set for 12<sup>th</sup> grade with any special code exclusions. Hit the "Update GPA" button.

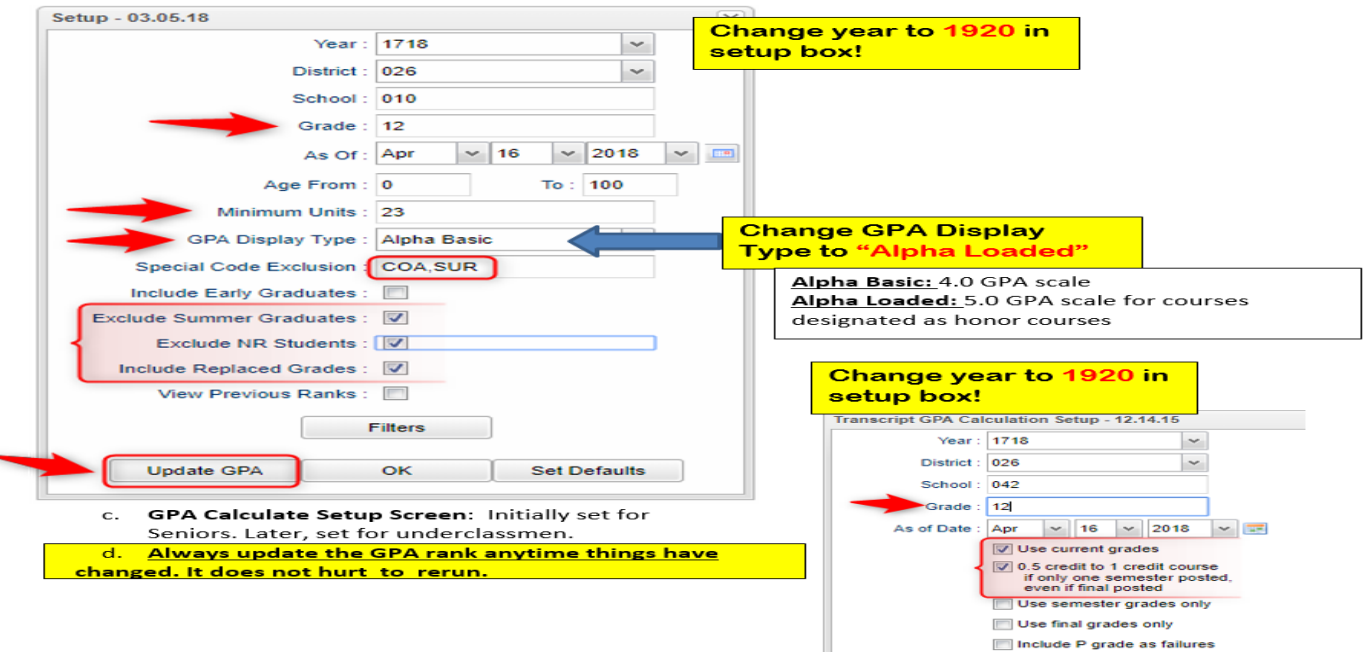

- The steps will return the user to the Ranking Setup Screen. Click the OK button.
- Give special attention to the "Units Earned" column. Make sure the graduate has enough credits for graduation.
- Review the rankings for accuracy.
- Students **WITHOUT** enough credits and those with a **special code** will appear at the bottom of the report.

### **13.\_\_\_\_\_Print and Check Senior Transcripts**

From Transcript Workstation, use the Print Multiple button to print Transcripts to be checked for graduation requirements.

- Go to **Transcripts > Entry > Transcript Workstation > Print Multiple**
- Check subject areas for graduation compliance, which depends upon the diploma pathway student is pursuing.
- Review credit site codes, especially for **Dual Enrollment** courses, which should have Post-Secondary site code assigned.

**Tip**: Print or sort in batches by "Special Code" (Example: Print by special code "CO4" for batch of Core 4 transcripts).

### **14.\_\_\_\_\_Identify Students with Failing Grades**

- Go to **Grades > Count > Grade Distribution Report**
- The Grade Distribution Report will generate a list of students that have failed courses for the year.
- Set the report to search for semester grades, then **CLICK** on the count of "F" grades on the bottom row of the report.
- This report is useful for determining promotion and retention, as well as assisting with next year's scheduling or summer school roster.

## **15.\_\_\_\_\_Assign SBLC (Retention) Codes (Reference #24 for SBLC codes)**

The entering of an SBLC code in Student Master is used to identify those students, who are being retained, going to summer school, pending SBLC decision, etc.

- Go to **Student Master > Loaders > SBLC Code Loader**. (used to assign SBLC codes to multiple students)
- To assign a SBLC Code to a single student, FIND student in Student Master.
- Click in the SBLC field on the right (near entry/leave dates)
- Select SBLC code
- Click the **SAVE** button.
- The SBLC codes/ message will appear on the student's final report card.
- A blank SBLC code means that the student has met promotion requirements.

### **16.\_\_\_\_\_Print a List of Retained Students**

- Go to **Student Master > Lists > Retained/Promoted List.**
- **Print the retention roster for the Principal to review and approve.**
- After the roster has been reviewed and signed by the principal, scan roster and send it to the SIS Team via email (**[sisteam@ebrschools.org](mailto:sisteam@ebrschools.org)**).

## **17.\_\_\_\_\_(017092\_EBR Readiness) Drop Graduating Seniors from Alternative Site and alert the Student's Zoned School Site to Re-enroll Student for Graduation**

- Drop graduating seniors from alternative site, after the grades earned at the alternative site have been posted to the student's academic record.
- Alternative site must inform the zoned school site the student has been dropped.
- The receiving school must re-enroll the graduating senior, after receiving the notification the student has been dropped. (This will ensure that the student is included in the GPA ranking and graduation count for the zoned school. It will also minimize STS and SIS processing errors at the state level.)

### **18.\_\_\_\_\_Repeat Cumulative GPA Ranking Report**

- Go to **Transcripts > Lists > GPA Ranking Report**.
- First, update the Cumulative GPA by clicking the Update GPA button in preparation for generating a new ranking report.
- Repeat the GPA Ranking Report to adjust students' rankings due to those students that were retained or returned to the zoned school from the alternative site.

### **19.\_\_\_\_\_Print Final Report Cards**

- Go to **Grades > Lists > Report Card.**
- Printing the final report cards is similar to how it has been completed all year.
- Setup type to "**Final**". Set option to Show EOC scores.
- Be sure to CLICK the "Update GPA" and "Mass Calc Sem/Final Grades" button prior to printing.
- Save report card files as a PDF file. Print two copies for documentation purposes.
- Place one copy in a school binder to be kept on-hand and the other one is placed in the student's CUM.

### Use the following setup screen options:

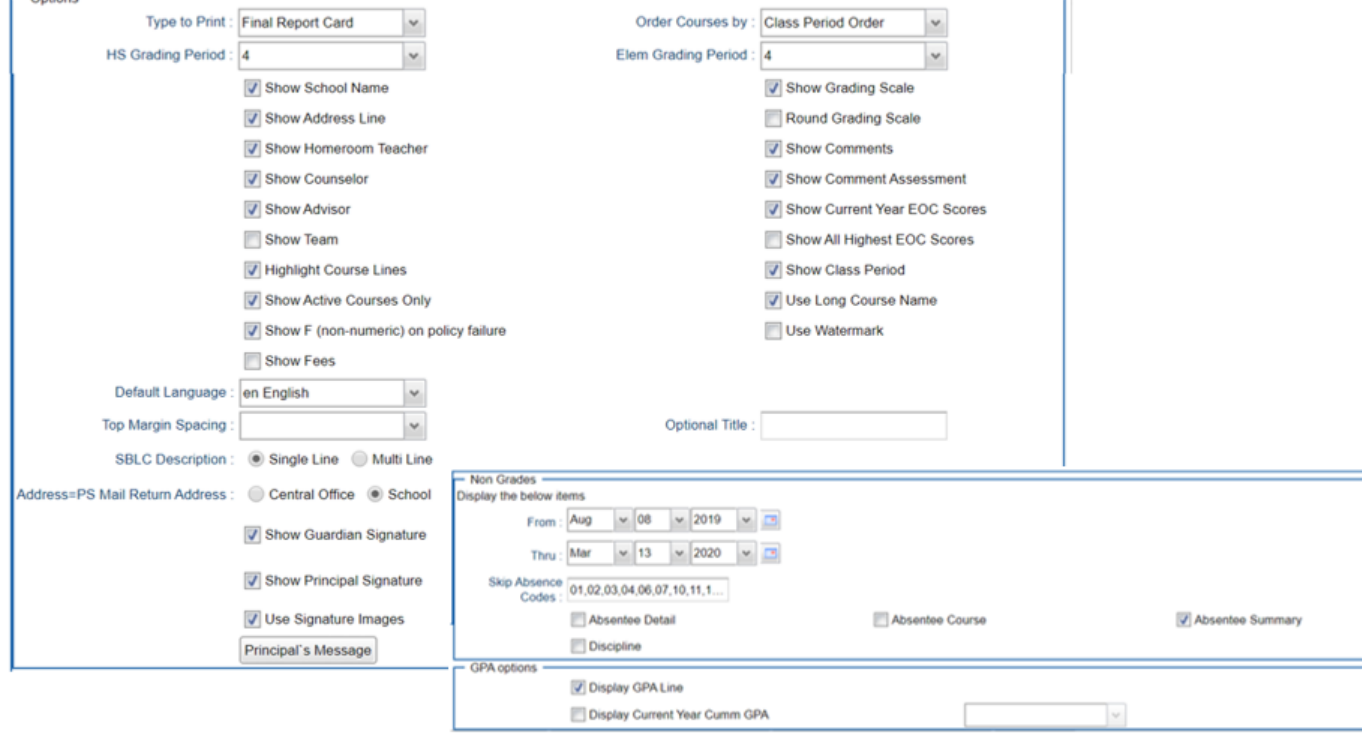

### **VERY IMPORTANT: SCHOOL MUST VERIFY ALL REPORT CARDS TO MAKE SURE NO GRADES ARE MISSING FOR STUDENTS**

#### **\*\*PLEASE FOLLOW PAST DISTRIBUTION OF FINAL REPORT CARD PROCEDURES\*\***

#### **20.\_\_\_\_\_Post Diploma Endorsements for Seniors**

In the IGP tab of Student Master, the user can enter the Diploma Endorsements of a senior.

- Go to **Student Master > Loaders > Diploma Endorsement Fast Loader**.
- **Setup grade 12, then check option for "Append".**
- Select students on the left, and the diploma endorsement on the right.
- For students earning IBC's, select the "J" code that matches the highest IBC earned.
- Click in the Endorsement field to select from the following:
	- **A1 Academic Endorsement with senior project**
	- **A2 Academic Endorsement with 1 unit AP course and have attempted the AP exam**
	- **A3 Academic Endorsement with 1 unit IB course and have attempted the IB exam**
	- **A4 Academic Endorsement with 3 units non-remedial articulated college credit in core area**
	- **B1 Career/Tech Endorsement with BESE approved industry-based certificate**
- **B2 Career/Tech Endorsement with 3 college hours in career tech area that articulate to postsecondary institution**
- **C1 Community Service Endorsement D1 AP course (test score 3 or higher) D2 1 IB course (test score 4 or higher)**
- **D3 DOE-approved equivalent summative test**
- **D4 4 units in World Language/7 units or more in world language immersion D5 Internationally-benchmarked language exam (DELF,DELE,ACTFL)**
- **D6 Primary Language w/Early Advanced on ELDA; DOE-approved equivalent summative test**
- **J1 Statewide Basic Credential J2 Regional Credential**
- **J3 Statewide Advanced Credential**
- **J4 Alternate Credential (Act 833 Only)**
- **•** Click **SAVE** to store the entry.

To get a list of students with **Academic Endorsements**, go to either of the following:

- Go to **Transcripts > Lists > Carnegie Units Earned Report**. Endorsement column is located far right.
- Go to **Student Master > Lists > Prospective Graduation List**.

**21.\_\_\_\_\_Update FAFSA Status in Special Codes-Primarily for Juniors and Seniors (MANDATORY)** Remember 2020

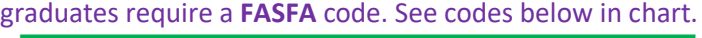

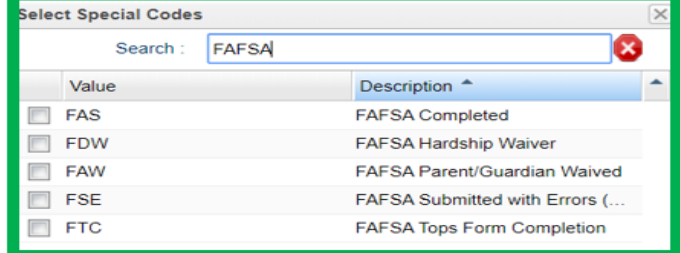

### **22.\_\_\_\_\_Post Exits for Certificate of Achievement**

In Student Master, locate the student leaving with a Certificate of Achievement.

- $\triangleright$  In the Leave Date field, select 62 O6 E Certificate of Achievement with the Leave Date set to the last day of school.
- $\triangleright$  Click Save to store the leave information.

### **23.\_\_\_\_\_Post Exits for Completers or Students Who Passed HighSet/GED**

Posting these kinds of exits prevents dropouts against the school.

- Go to **Student Master** and locate the student exiting.
- **Click in the Leave Date field.**
- **EXECT:** Enter the leave date of the last day of school.
- Post ONE of leave codes below:
	- $\triangleright$  L4 10 E Transfer out of state or country (use for exiting foreign exchange students with exit documentation)
	- $\geqslant$  80 05 E GED Earned Only
	- 81 22 E Completer-GED-HiSet/Industry Certificate
	- ▶ 83 24 E Completer-Industry Certificate Only
- $\geq$  84 25 E Completer-Local Skills Certificate Only
- 93 36 E State Skills Certificate
- **Click SAVE** to capture the leave information.

## **24.\_\_\_\_\_Double Check SBLC Code**

Due to the COVID-19 impacting SY 1920, the exit exams (LEAP 2025/EOC) and IBC credentials requirements are waived for graduating seniors ONLY; therefore, the following codes **WILL NOT** be used:

- $\overline{\phantom{a}}$  T Retained Failed to Pass Exit Exam (SENIORS).
- $\downarrow$  12 Retained Failed IBC Credential Exam
- The SBLC code below will be used to denote SENIORS that are **RETAINED**:
	- $\triangleright$  D Retained Insufficient Carnegie units (SENIORS).
- DO NOT assign a leave date to these students.
	- $\triangleright$  SENIORS assigned the SBLC code "D" should appear on the retention list generated for the SIS Team in JCampus. Steps outlining how to generate this list will be uploaded into Google Classroom.
	- $\triangleright$  SENIORS assigned the SBLC code "D" will rollover to the next school year.
		- **1.** The SENIORS will be the summer graduates. **(OR)**
		- **2.** The SENIORS will be enrolled at the zoned school for SY 2021.

### **24a.\_\_\_\_LAA 1 Assessment**

Graduating seniors taking (LAA 1) Assessment **MUST** earn a passing score to be awarded a diploma for the SY1920.

- If the senior has met the Carnegie units requirement for graduation; yet, failed to obtain the required LAA1 score the senior will be obtained.
- Use the following SBLC code:
	- $\overline{\phantom{a}}$  T Retained Failed to Pass Exit Exam (SENIORS).
	- o Click in the leave date field.
	- o Post the leave date as May 23, 2020 (05/23/2020).
	- o Select a **Leave Code** of **22 17 E Finished all but GEE/EOC Completed Carnegie Rqmts not GEE/EOC**.
	- o Click **SAVE** to capture the leave information.

**"Note: Seniors exited with the leave code 22 will NOT rollover to the SY2021."**

### **25.\_\_\_\_\_Create a List of Students Who Have Special Exit Conditions (Keep for SCHOOL's documentation)**

- Sometimes, users like to make a list of students with special exit situations as described in previous steps.
- In the left navigation panel, go to **Student Master > Lists > Leave Report List**.
- On Setup options, place a check mark for Show E Codes.
- In the Leave Codes field, select codes 27, 62, 80, 81, 82, 83, 84.
- **Click OK to obtain the listing.**

### **26.\_\_\_\_\_Dropping Students - End of Year**

- All drops and gains are done on the first day of the next school year (SY 2021).
- **Seniors who are retained are not dropped at the end of the school year.**
- Summer graduates are dropped on the first day of school.

### **27.\_\_\_\_\_Grading Period Lock**

 All grading periods in Classroom will be LOCKED by designee at the District Office on **May 23, 2020** at the close of business day to preserve the integrity of the assignment records.

**Once the above steps have been completed and initialed by the person who completed each task, please have your principalsign, scan and email this document to the following addresses: [sisteam@ebrschools.org](mailto:sisteam@ebrschools.org) and [TBrazier@ebrschools.org](mailto:TBrazier@ebrschools.org)**

**Note to Principal: This year a form, Request to Certify Graduates in STS, is required in order to move forward with certifying transcripts in STS. This form has to be signed by the PRINCIPAL, each SCHOOL COUNSELOR, and DIRECTOR of COUNSELING. Once all the signatures are obtained, the form has to return to the SIS Team.**

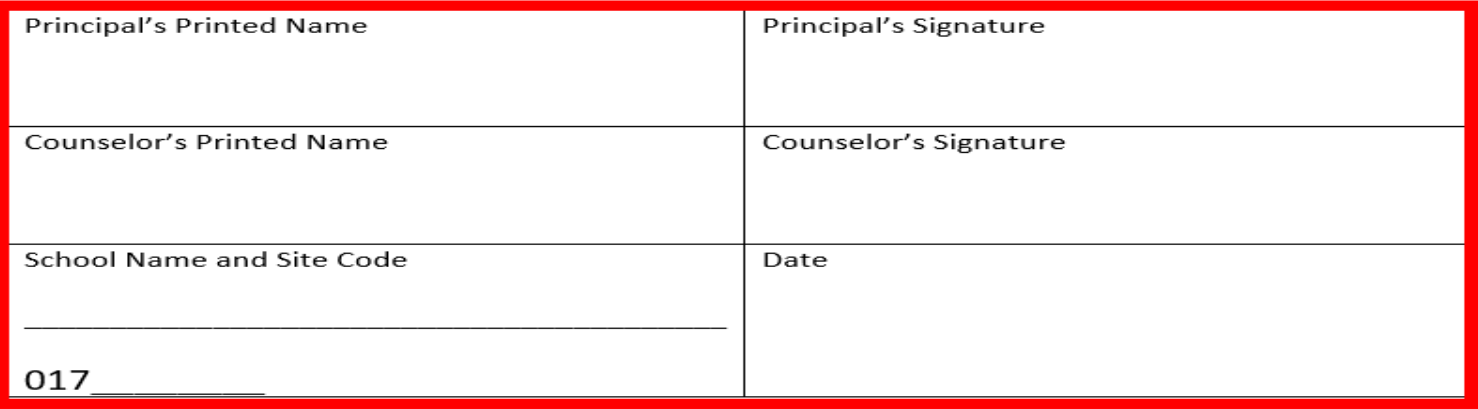